## *OruxMaps (Installation - prise en main)*

OruxMaps est un logiciel de cartographie pour les smartphones fonctionnant sous android ; l'auteur est l'espagnol José Vasquez.

Installation depuis l'internet du smartphone (c'est un sport qui demande un certain doigté) : se connecter au site officiel (langues espagnol ou anglais) :

<https://www.oruxmaps.com/cs/en/>

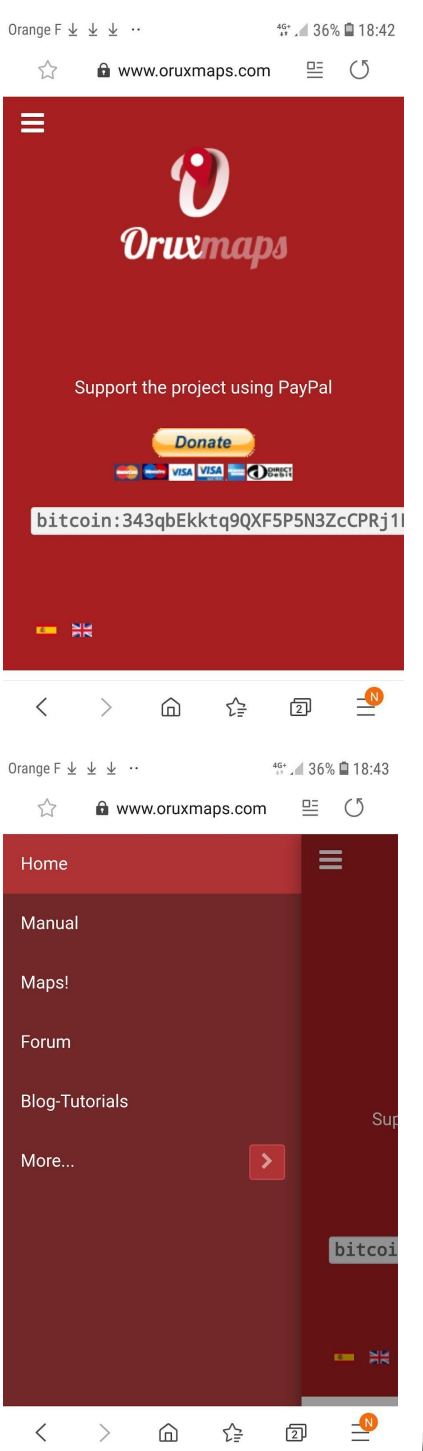

Cliquer en haut à gauche sur les trois barres blanches :

Puis délicatement sur la flèche à droite de "More"

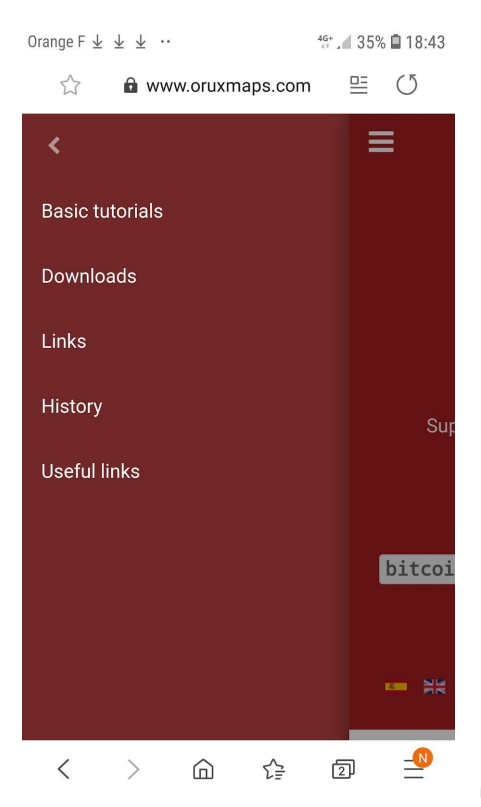

Puis sur "Downloads". Il se peut que l'écran soit envahi

de pubs ; les fermer si possible et descendre dans la page pour trouver quelque chose comme : (version 7.4.26 actuellement)

Orange F  $\bigcirc \downarrow \bigcirc$  $46 + 37\%$  18.38  $\rightarrow$  $(5)$ www.oruxmaps.com V PYLL LENG PLYNYE

THE FREE VERSION "it has been removed from Google Play because it violates the payments policy")

## **Current version**  $(7.4.22)$

Huawei/Honor devices, with problems when the screen is off (the app stops recording), you have to enable configuration-->sensors-->GPS-->FUSED LOCATION PROVIDER

## And if you want to go

 $\langle$  $\rightarrow$  $\bigoplus$ Sur la page ouverte par "Downloads" descendre 仝  $\overline{2}$ délicatement sur "Current version" (7.4.26 actuellement, 02 mars 2023) et faire un léger clic dessus ; on doit alors obtenir :

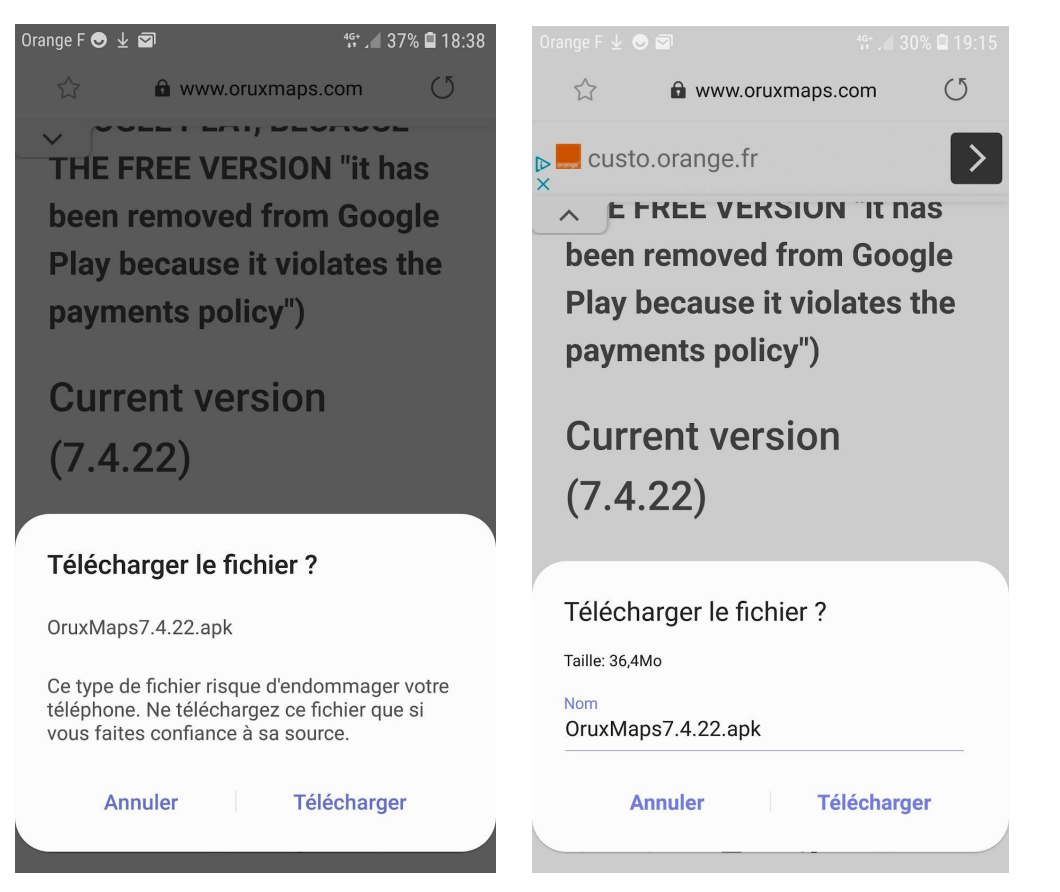

L'auteur d'OruxMaps explique que la version gratuite a été supprimée du Play Store par Google. Ignorer la mise en garde "fichier dangereux" et Choisir "télécharger" (deux fois).

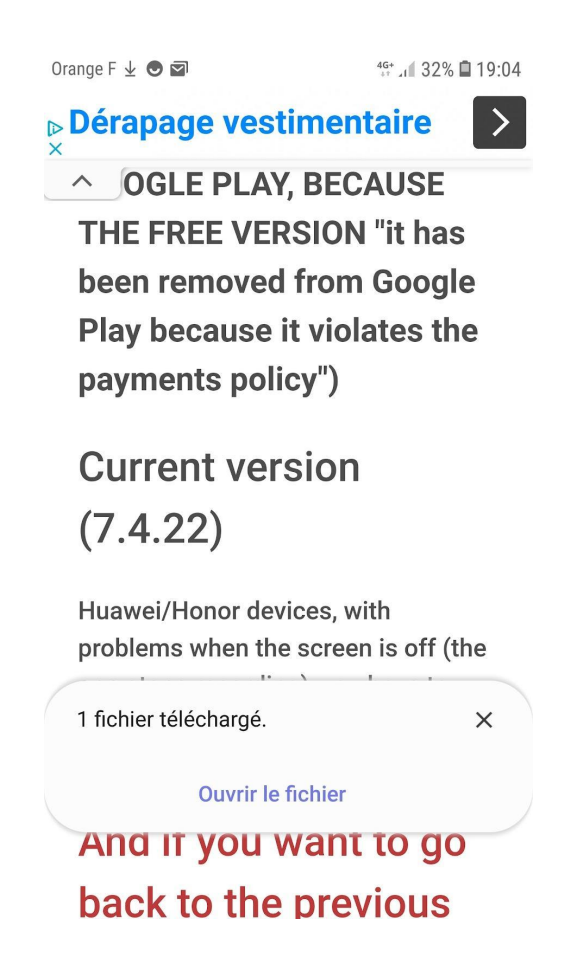

et ensuite "Ouvrir le fichier" qui doit lancer l'installation (ou bien après le téléchargement un clic sur ce fichier .apk installe l'application).

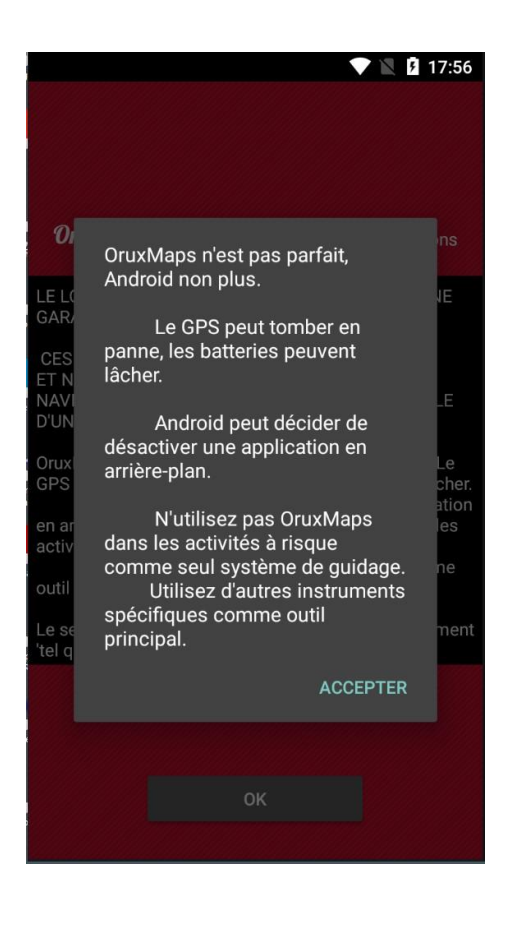

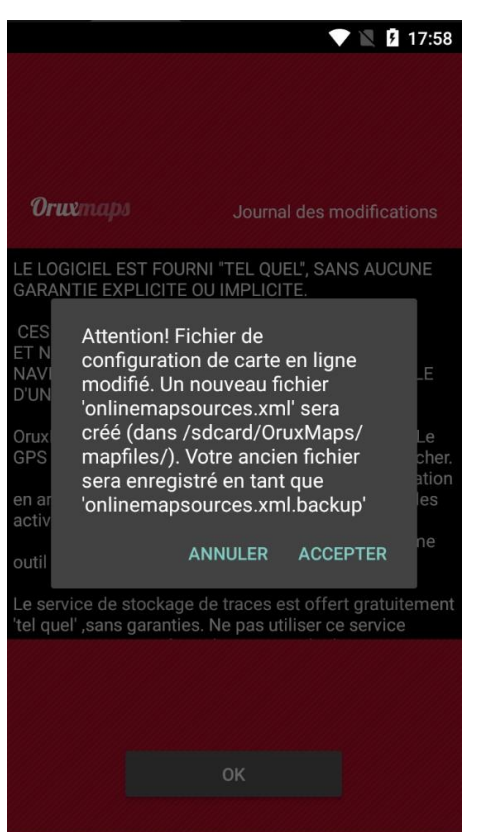

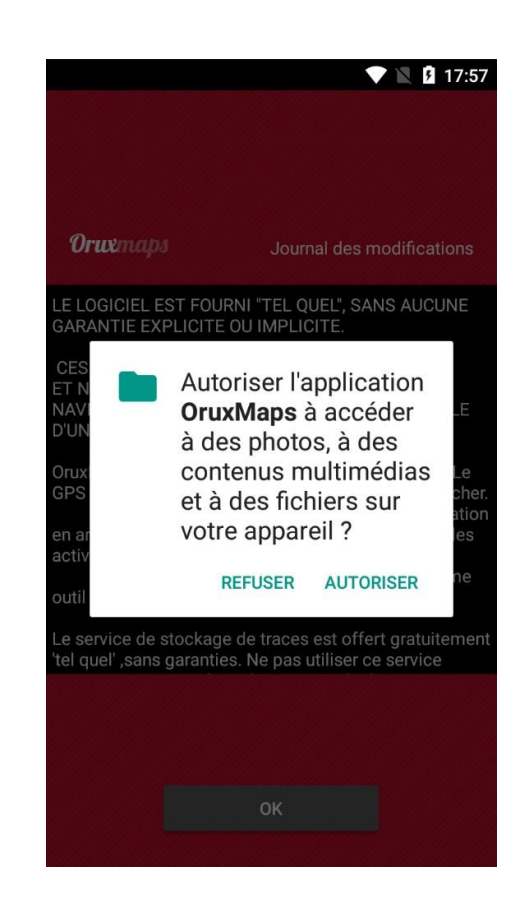

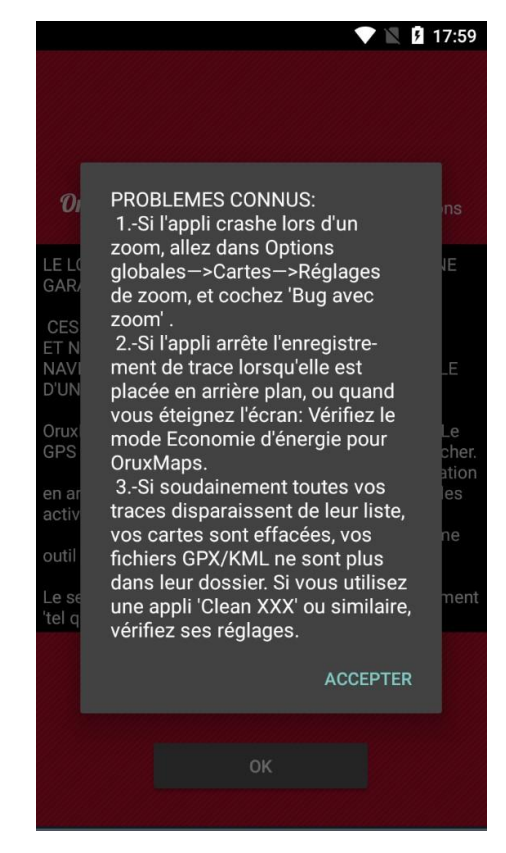

## **IMPORTANT : TOUT ACCEPTER !**

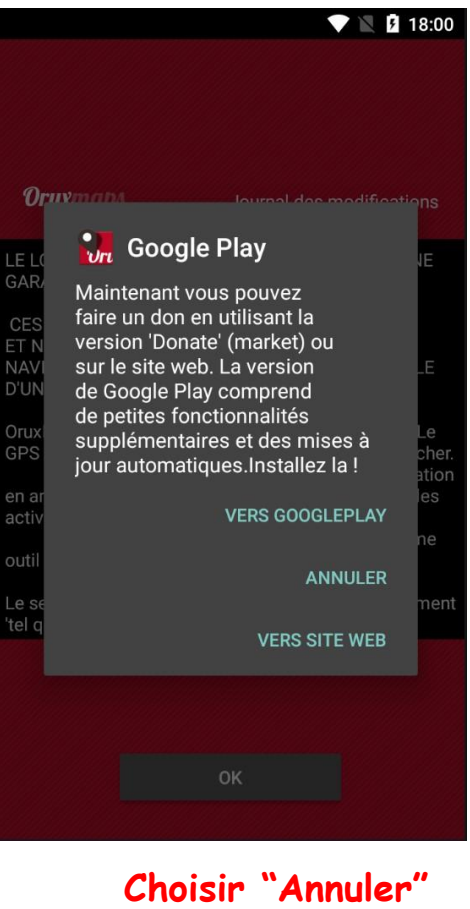

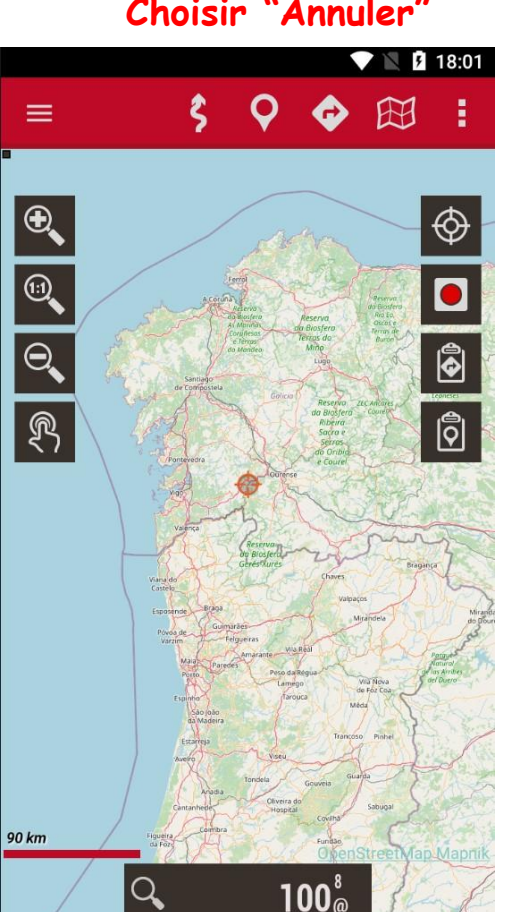

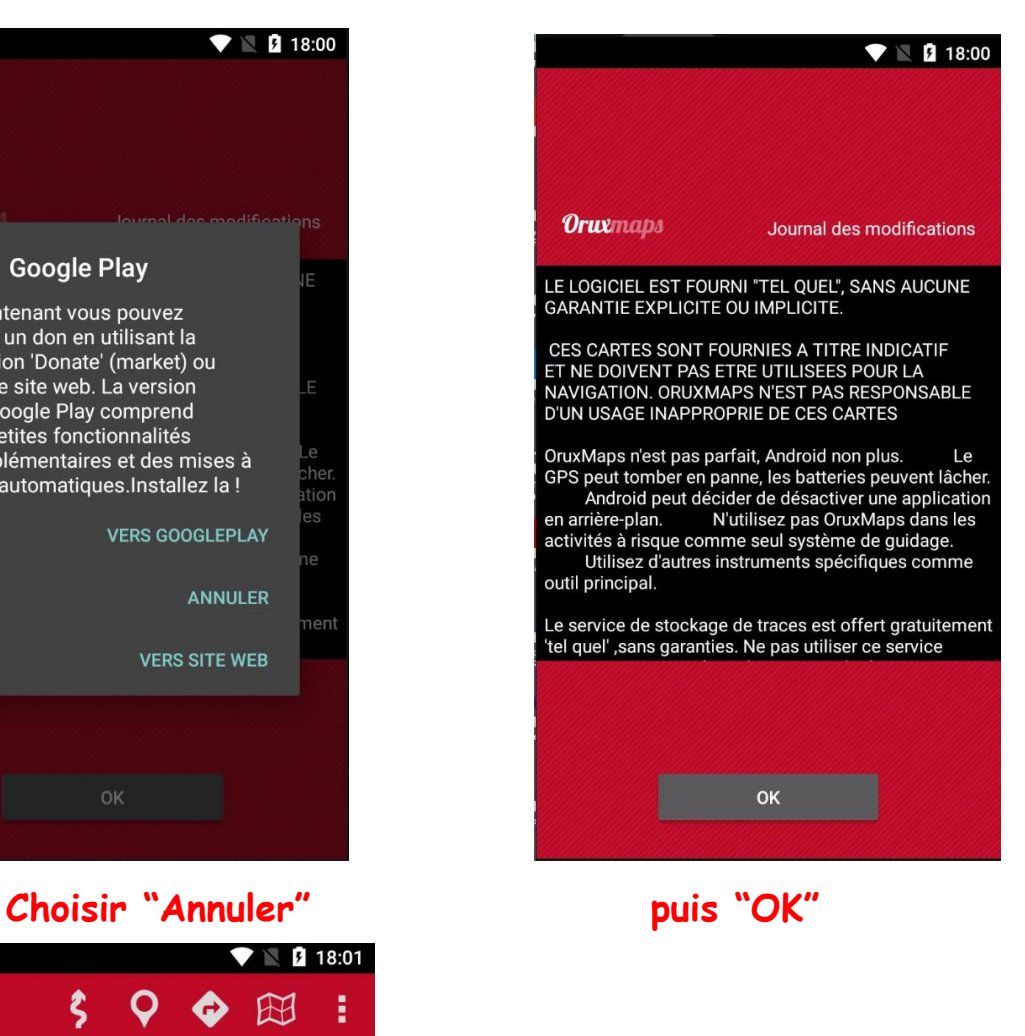

Après lancement de l'application, l'écran doit

ressembler à cela. C'est le nord-ouest de l'Espagne où doit résider l'auteur José Vasquez. La carte est la carte OpenStreetMap dans son interprétation "Mapnik" comme indiqué en bleu clair en bas à droite.

Ci dessous un autre écran avec une carte de la région : La ligne noire du haut est celle du téléphone. OruxMaps est dessous avec en haut une bande rouge avec 6 icônes :

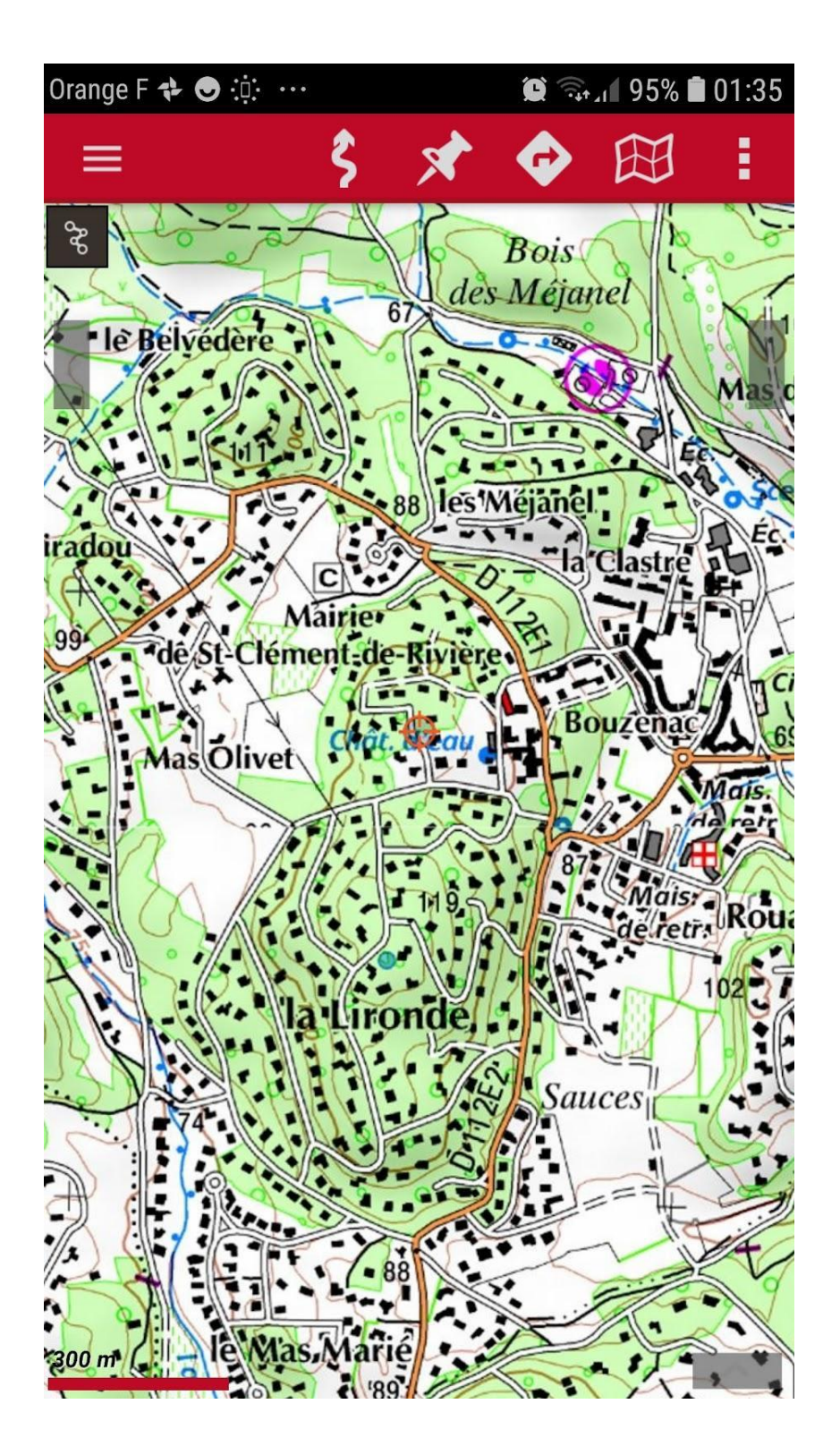

Dans un premier temps on va s'intéresser à deux de ces icônes :

- une flèche tortueuse qui sert pour démarrer le GPS.
- une carte miniature qui permet de choisir la carte à afficher.

Lorsque l'on clique sur la flèche tortueuse, on obtient :

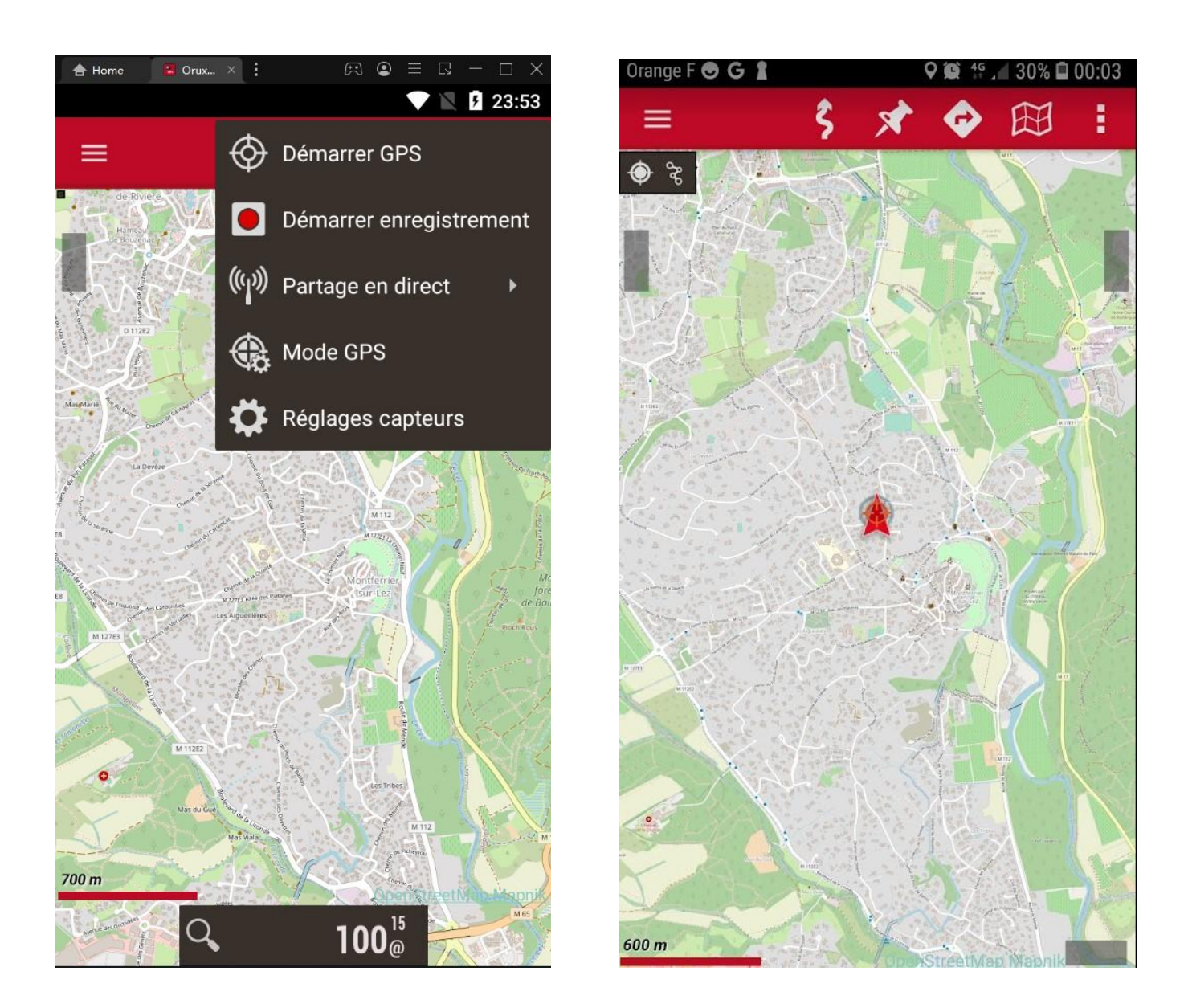

On choisit la première option pour démarrer le GPS et une flèche rouge indique la position.

OruxMaps fonctionne avec des cartes "ONLINE" (par exemple les cartes OpenStreetMap ou les cartes publiques de IGN espagnol ou encore les cartes US) ou avec des cartes "OFFLINE" qui doivent être stockées sur le smartphone. Cette solution "offline" est bien sûr indispensable lorsque l'on se trouve sans réseau "data" (4G ou 5G).

En cliquant sur la carte miniature on obtient (figure de gauche) un menu déroulant ; on prend la première option "Nouvelle carte" qui affiche la figure de droite :

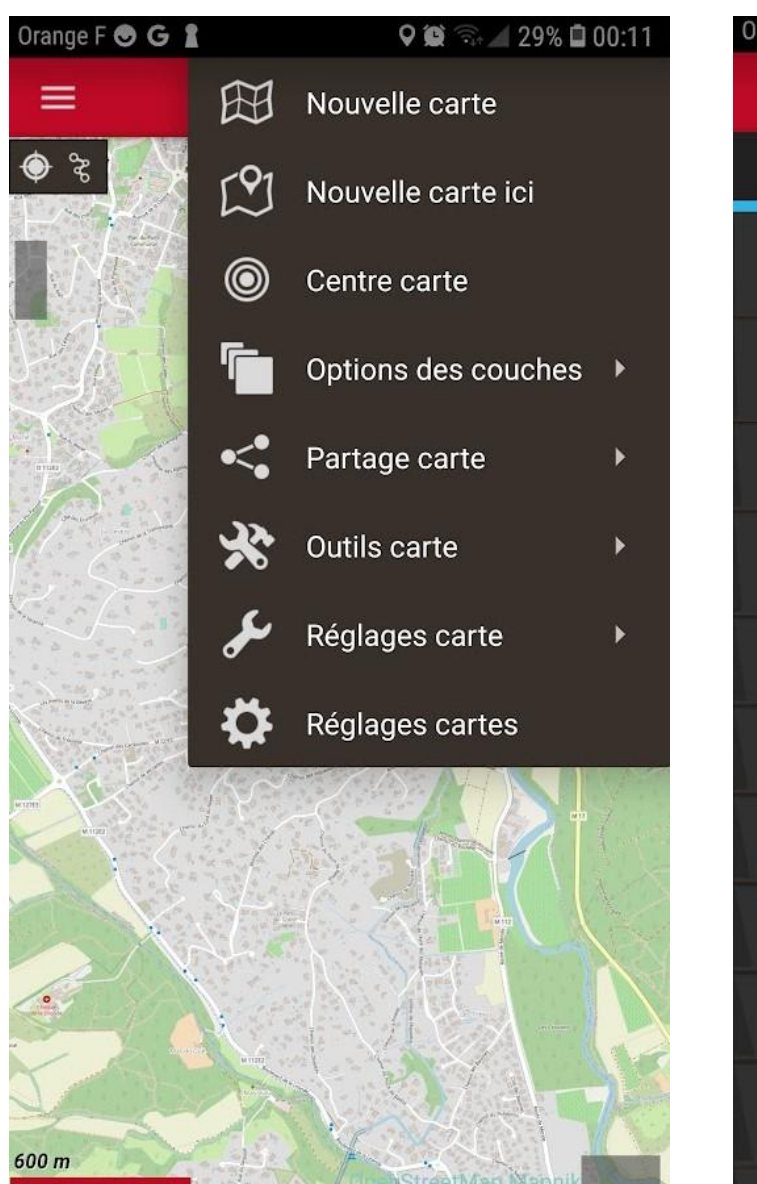

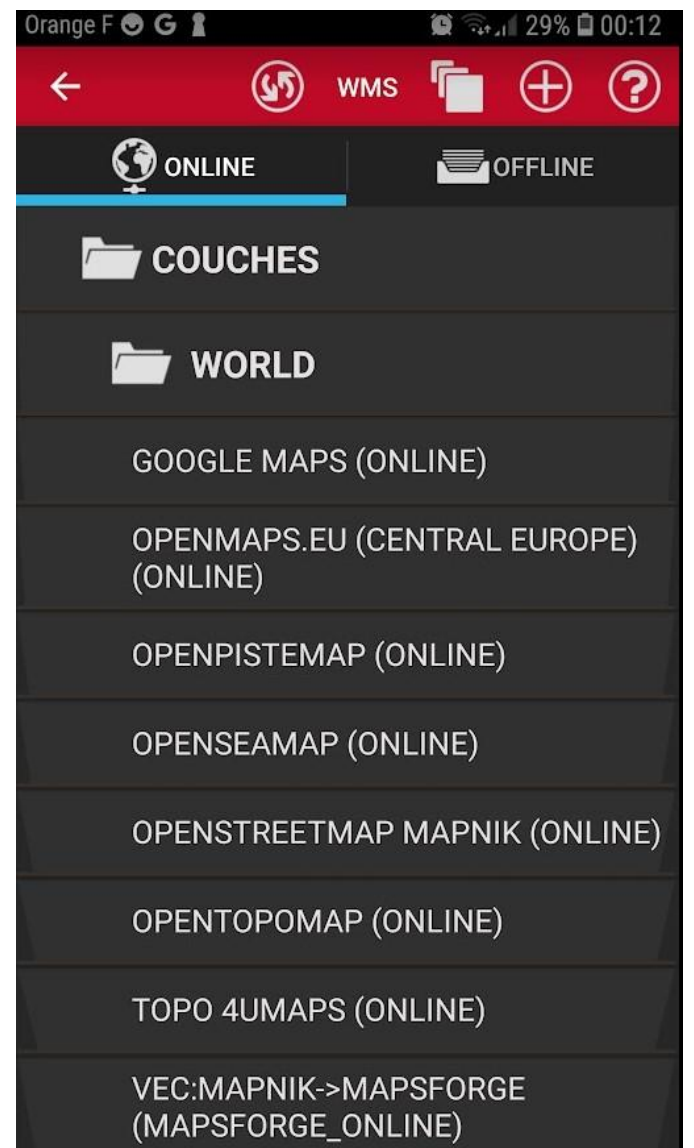

Sur la figure de droite : la bande noire située sous la bande rouge est divisée en deux parties : "ONLINE" et "OFFLINE". Après la première installation, la partie "OFFLINE" ne contient qu'une carte grossière "World".

Par contre la partie "ONLINE" contient déjà beaucoup de cartes : Google Maps, OpenStreetMap et ses variantes, les cartes nationales d'Espagne et des Etats-Unis, etc. Nous verrons comment l'enrichir en ajoutant des cartes françaises, suisses ou canadiennes.

Et aussi comment enregistrer des cartes "OFFLINE".